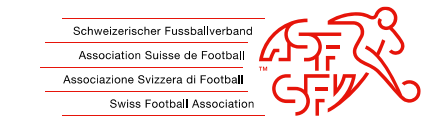

# **Instructions clubcorner.ch (App) – Carte de match Contrôle**

Ces instructions doivent servir de guide de travail aux arbitres en cas d'éventuelles incertitudes sur la manière de contrôler une carte de joueur. Nous distinguons deux approches possibles :

- Vue des listes
- Contrôle visuel

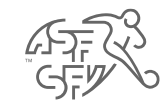

## **Tableau de bord - Carte de match Contrôle**

• 180 minutes avant le début du match, la tâche à venir "Carte de match Contrôle" est affichée sur le Dashboard de l'application clubcorner.

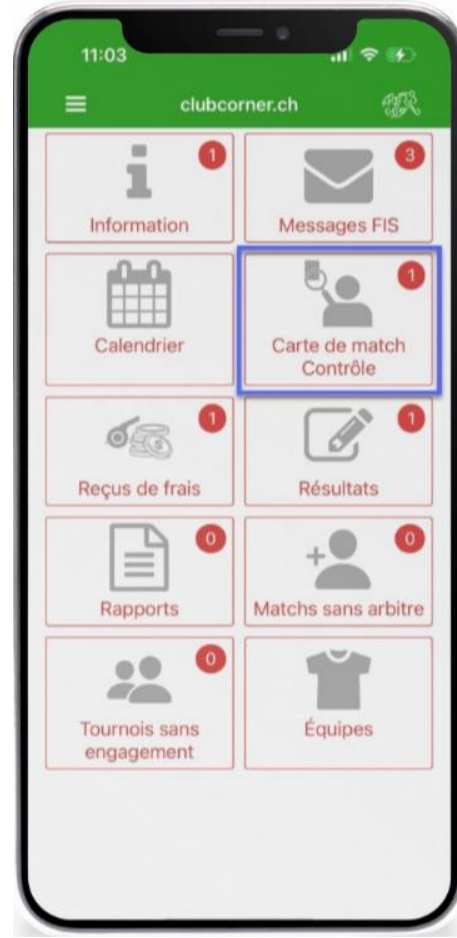

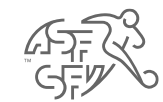

• Le jeu est affiché en détail et peut être sélectionné.

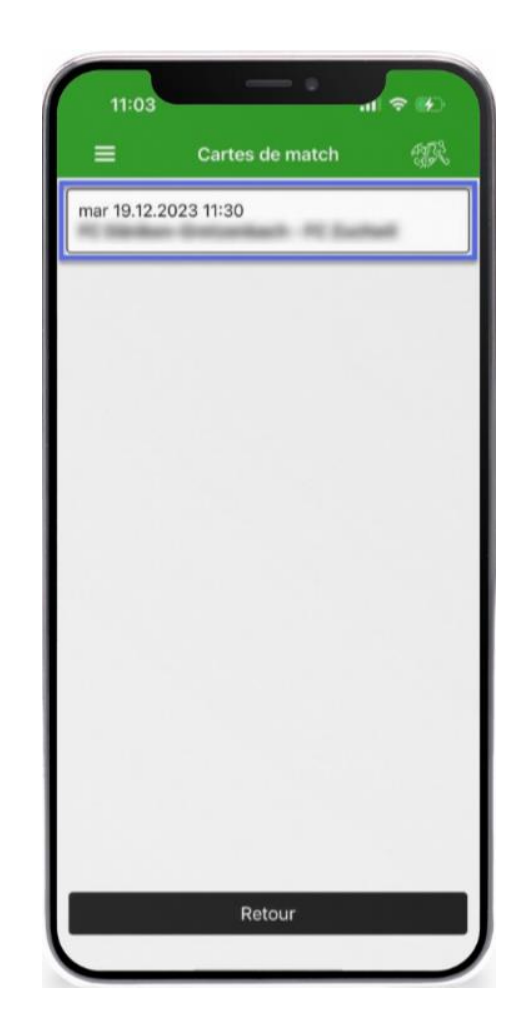

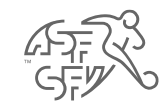

- Si un trio d'arbitres est engagé pour le match à venir, la carte de joueur peut être consultée et traitée 90 minutes avant le début du match.
- Si un seul arbitre (sans trio) est en fonction lors du match, la carte de joueur peut être consultée et traitée 60 minutes avant le match".
- **Attention:** à partir de 180min avant le coup d'envoi du match, un compte à rebours est visible pour l'arbitre jusqu'au traitement de la carte de joueur.

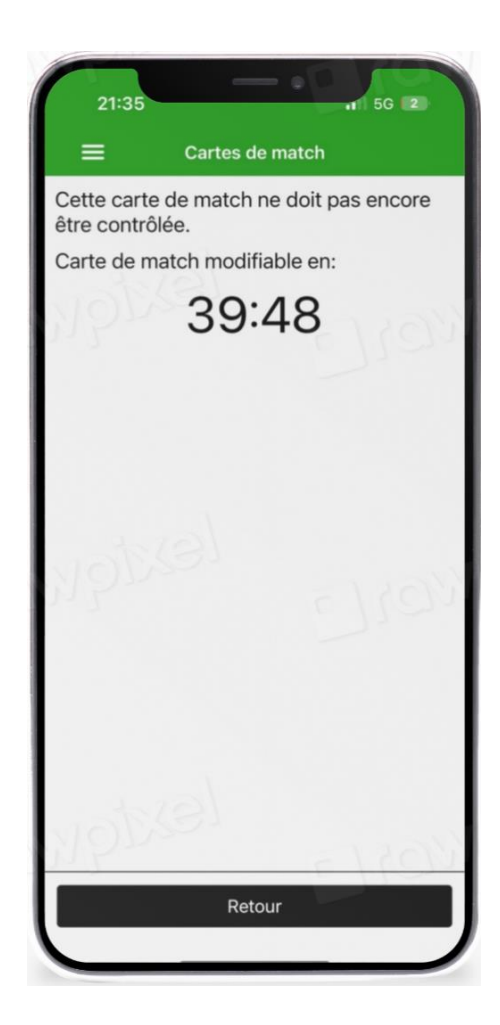

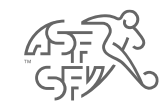

## <span id="page-4-0"></span>**Carte de match Contrôle**

- L'arbitre a maintenant deux variantes possibles pour effectuer le contrôle des joueurs
	- Vue en liste

Tous les joueurs sont présentés sous forme de liste et peuvent être contrôlés (voir l'illustration de la [diapositive](#page-7-0) 8).

• Contrôle visuel

Chaque joueur est affiché individuellement dans l'arbitre. Les joueurs peuvent être contrôlés les uns après les autres (voir illustration de la [diapositive](#page-8-0) 9).

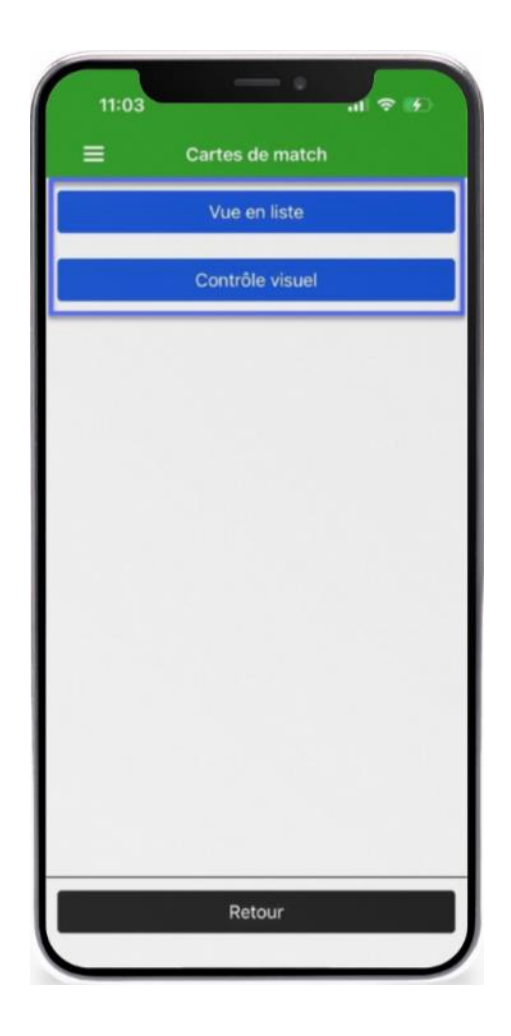

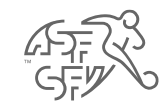

## **Carte de match Contrôle**

- Après avoir cliqué sur l'une des deux variantes, l'arbitre doit ensuite choisir l'équipe pour laquelle il souhaite effectuer le contrôle en premier lieu.
- Avant de pouvoir effectivement effectuer le contrôle pour l'équipe concernée, il faut cliquer sur le bouton "Démarrer le contrôle".
	- **Attention:** dès que ce bouton a été activé, l'entraîneur ne peut plus modifier la carte de joueur.

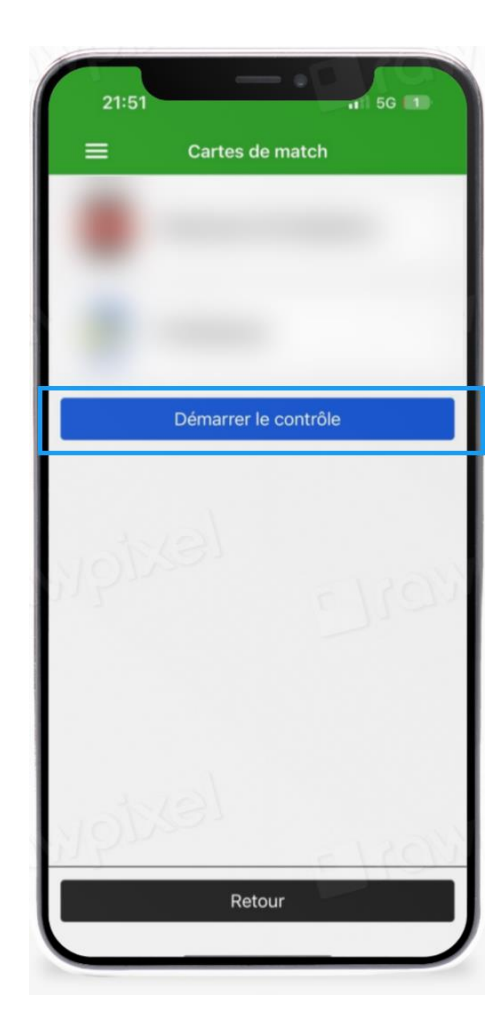

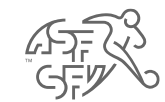

## **Carte de match Contrôle**

• Dans l'étape suivante, les deux équipes s'affichent et peuvent être sélectionnées.

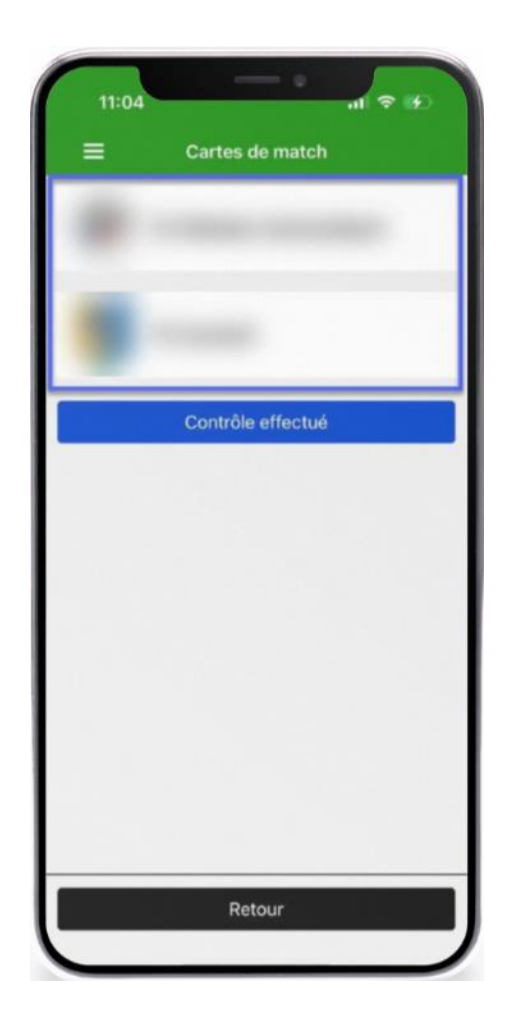

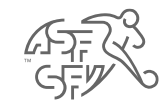

## <span id="page-7-0"></span>**Cartes de match - Vue en liste**

- Si l'étape précédente du processus [\(diapositive](#page-4-0) 5) a permis de sélectionner la "vue en liste", tous les joueurs seront affichés ensemble sur la même page.
- L'arbitre a ici la possibilité de marquer des joueurs en tant que titulaires ou remplaçants, de modifier le numéro de maillot, de désigner un autre joueur comme capitaine, d'ajouter des joueurs et des membres du staff.
	- Toutes les modifications sont reprises dans le rapport d'arbitre !
- Une fois le contrôle des joueurs effectué, un clic sur "Choix équipe" permet de revenir à l'aperçu de l'équipe (voir illustration).

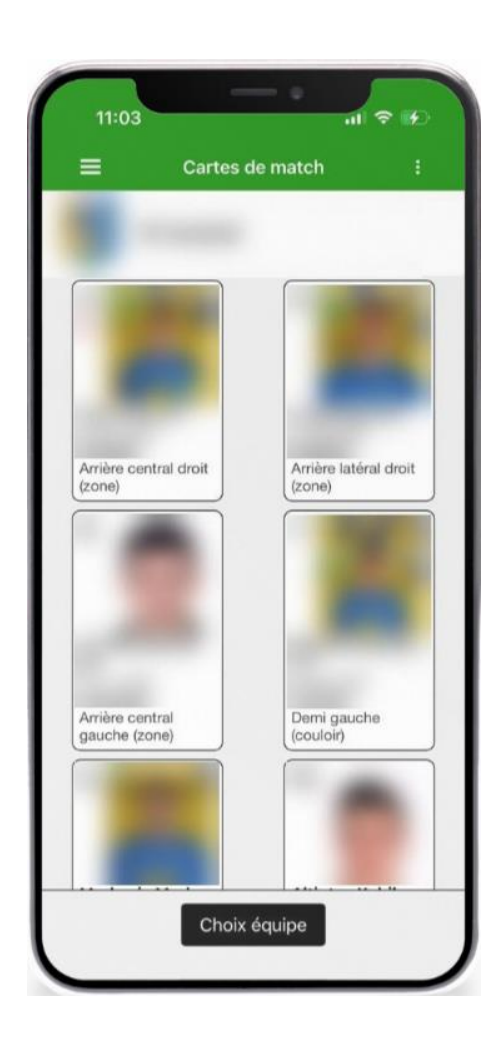

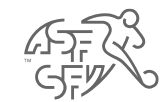

### <span id="page-8-0"></span>**Carte de match - Contrôle visuel**

- Si dans l'étape précédente du processus ([diapositive](#page-4-0) 5), la vue "Contrôle visuel" a été sélectionnée, les joueurs sont affichés individuellement à l'arbitre et doivent être cliqués individuellement.
- L'arbitre a ici la possibilité de marquer des joueurs en tant que titulaires ou remplaçants, de modifier le numéro de maillot, de désigner un autre joueur comme capitaine, d'ajouter des joueurs et des membres du staff.
	- Toutes les modifications sont reprises dans le rapport d'arbitre !
- Une fois le contrôle des joueurs effectué, un clic sur "Choix équipe" permet de revenir à l'aperçu de l'équipe (voir illustration).

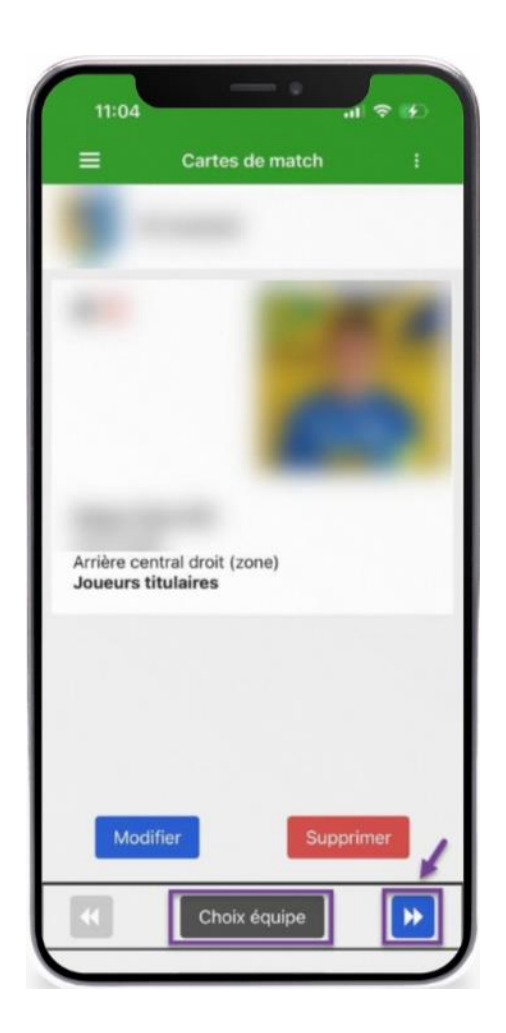

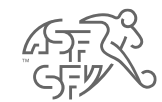

## **Carte de match - Contrôle visuel**

• En cliquant sur le bouton "Modifier" [\(diapositive](#page-8-0) 9), on accède à un masque permettant à l'arbitre d'indiquer la position de jeu, le numéro de maillot, le rôle d'engagement et le capitaine.

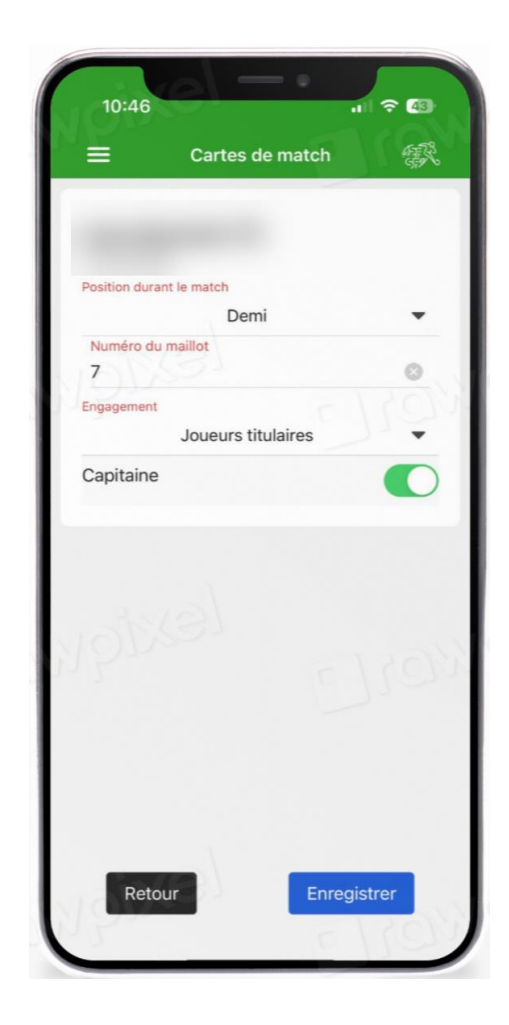

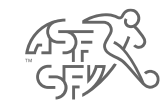

• Une fois le contrôle effectué, l'arbitre peut le confirmer en cliquant sur le bouton "Contrôle effectué". La confirmation doit être faite pour les deux équipes.

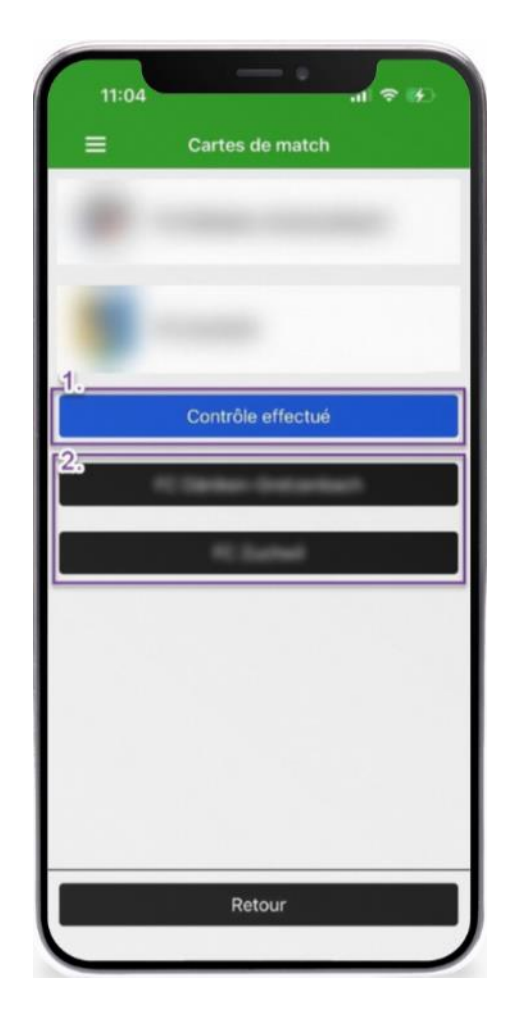

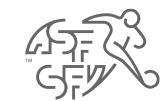

• Dès qu'une équipe est marquée "Contrôle effectué", un "signe de bonification" apparaît à droite du nom de l'association.

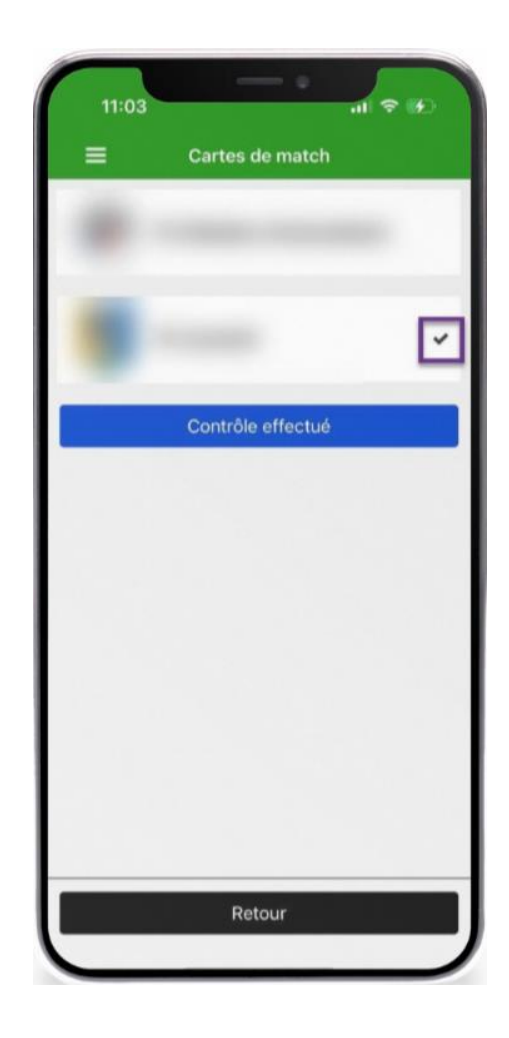